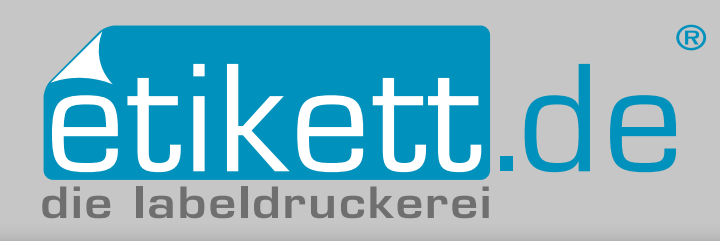

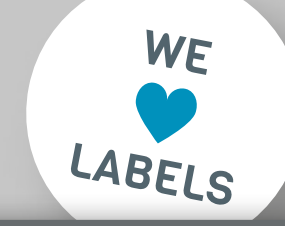

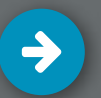

# Anschnitt anlegen in Adobe Illustrator CC

- **1. Neues Dokument inkl. Anschnitt anlegen**
- **2. Elemente in Anschnitt platzieren**
- **3. Anschnitt in vorhandenem Dokument einstellen**
- **4. PDF mit Anschnitt speichern**

#### **1. Neues Dokument inkl. Anschnitt anlegen**

Erstellen Sie zunächst ein neues Dokument in Adobe Illustrator. Rufen Sie dazu in der Leiste oben unter **Datei** die Option **Neu…** auf. Wählen Sie in dem sich öffnenden Fenster *[Abb.: 1.1]* den Reiter **Druck** aus. Im Anschluss können Sie in diesem Fenster rechts den Dokumentnamen, das Endformat (Breite x Höhe) sowie die Anschnitteinstellungen eingeben. Unser Standard-Anschnitt liegt bei umlaufend 2,5mm. Wählen Sie abschließend den Button **Erstellen**. Das neu angelegte Dokument öffnet sich. Die weiße Fläche zeigt das Endformat an, die umlaufende Fläche bis zur roten Kontur stellt den Anschnitt von 2,5mm dar.

#### **2. Elemente in Anschnitt platzieren**

Platzieren Sie Hintergrundelemente, die bis zum Etikettenrand gedruckt werden sollen im Anschnitt *[Abb.: 2.1]*. Wählen Sie dazu mit dem Auswahl-Werkzeug diese Elemente an und ziehen Sie das Objekt über die Stanzkante um 2,5 mm hinaus. Der Anschnitt wird benötigt, um bei Stanz-Schwankungen unschöne weiße Ränder zu vermeiden. Beachten Sie zusätzlich, dass wichtige Elemente einen Sicherheitsabstand nach innen von mindestens 2 mm haben.

## **3. Anschnitt in vorhandenem Dokument einstellen**

Um nachträglich die Anschnitteinstellungen vorzunehmen, wählen Sie den Reiter **Datei Dokument einrichten**. Im sich anschließend öffnenden Fenster stellen Sie die **Einheit** auf **mm** ein. In den darunter liegenden vier Eingabefeldern **(Oben, Unten, Links, Rechts)** geben Sie bei **Anschnitt** unseren Standardanschnitt von 2,5 mm ein. *[Abb.: 3.1]*

## **4. PDF mit Anschnitt speichern**

Speichern Sie die PDF-Datei indem Sie den Reiter Datei ▶ Spei**chern unter…** wählen. Bei "Format" im unteren Feld wählen Sie die Option **Adobe PDF (pdf)** und klicken anschließend den Button **Sichern**. Im sich öffnenden Fenster *[Abb.: 4.1]* ist es wichtig, dass Sie bei der Option "Marken und Anschnitt" die Checkbox "Anschnit**teinstellungen des Dokumentes verwenden"** auswählen. Die voreingestellten Werte von umlaufend 2,5mm sollten automatisch übernommen werden.

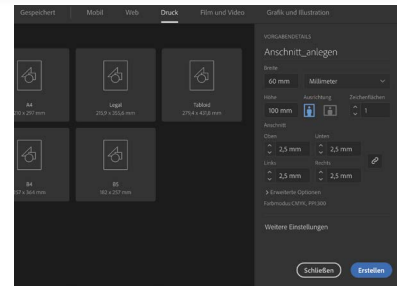

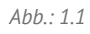

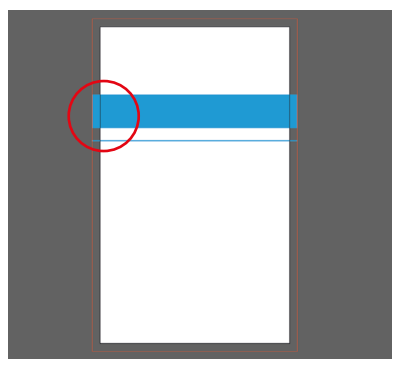

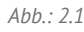

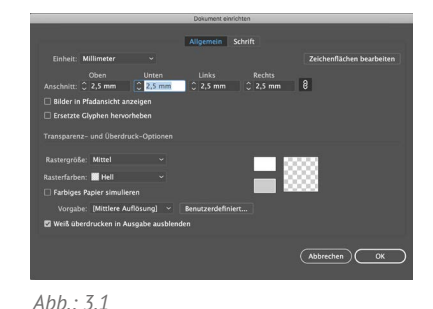

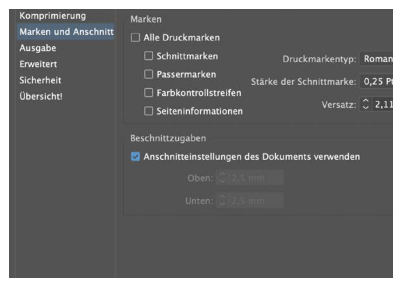

*Abb.: 4.1*